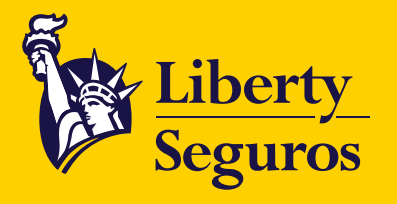

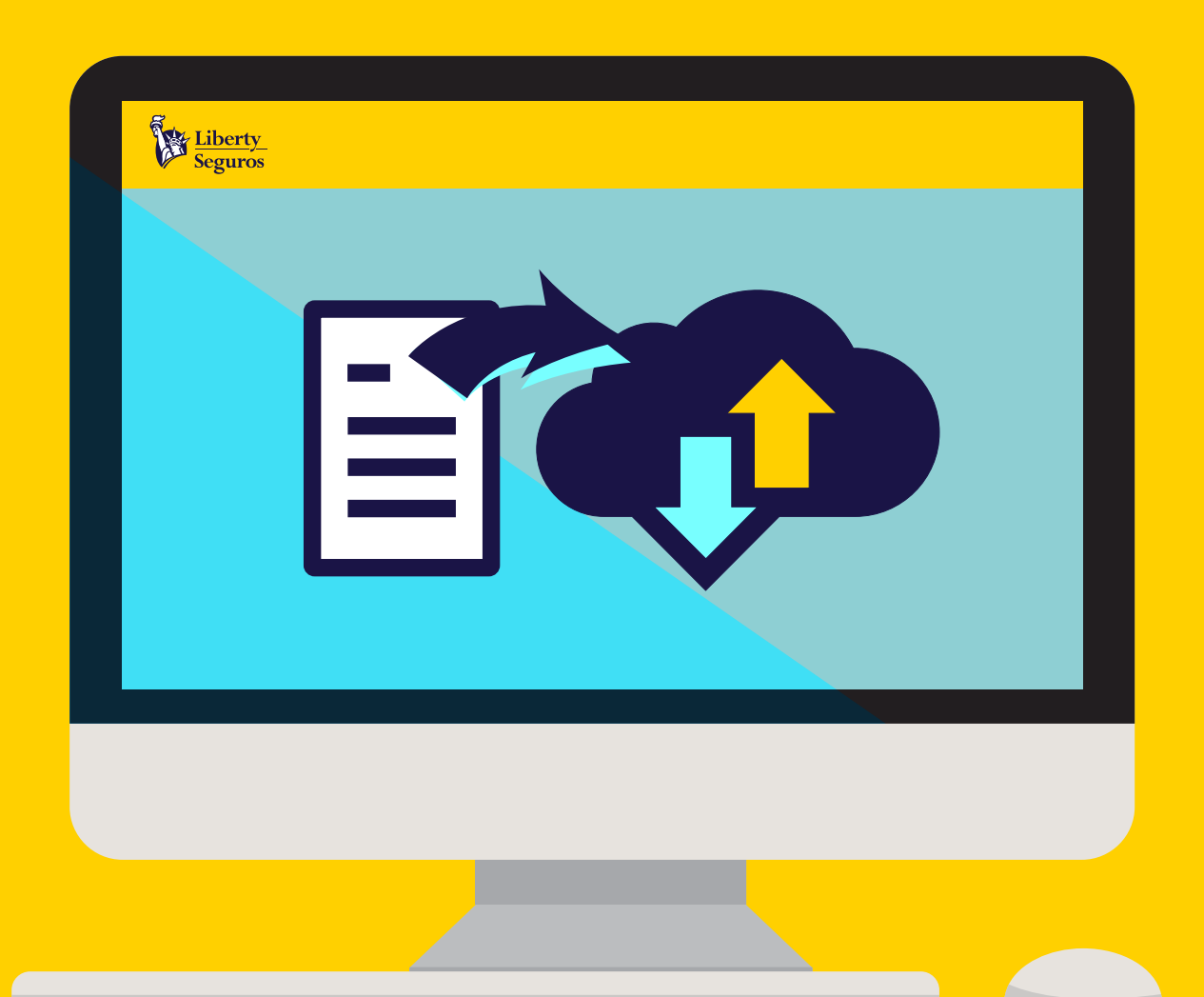

# **Manual Ingreso Propuesta Web**  para Corredores

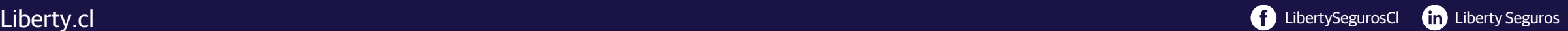

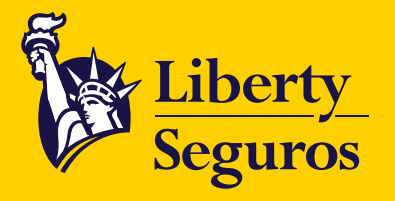

## Ingresa al **Menú de Aplicaciones.**

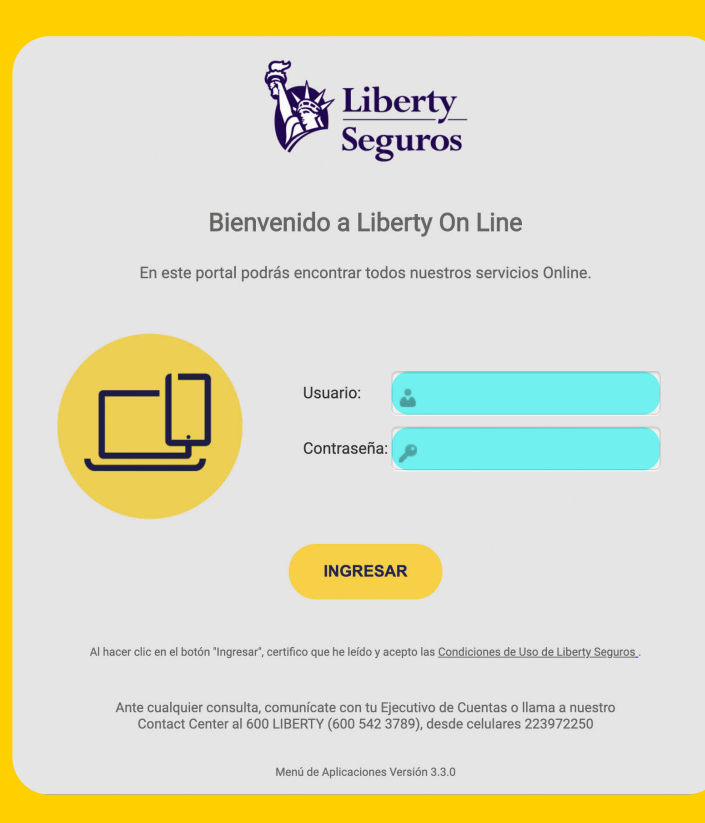

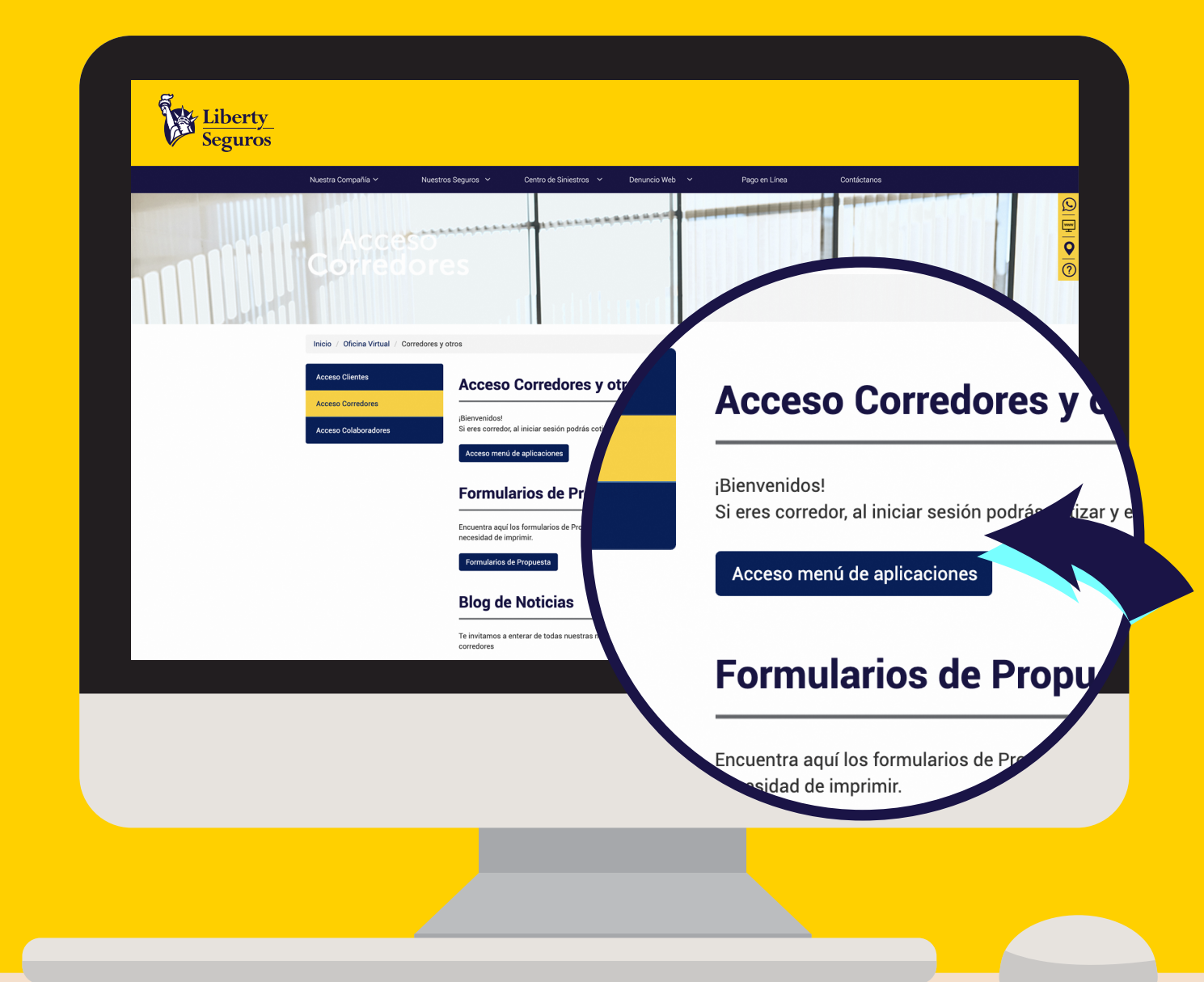

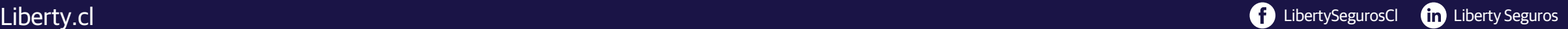

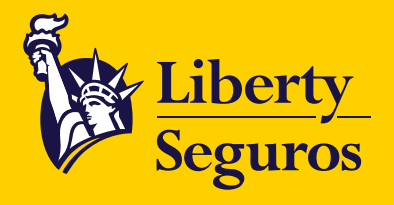

# En el Menú de Aplicaciones busca y haz clic en **Ingreso Propuesta Web.**

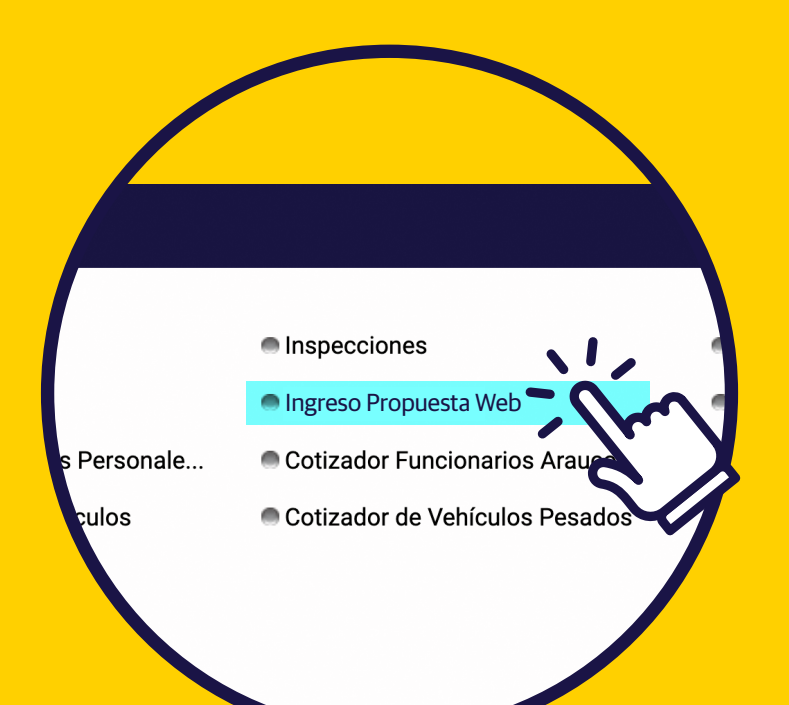

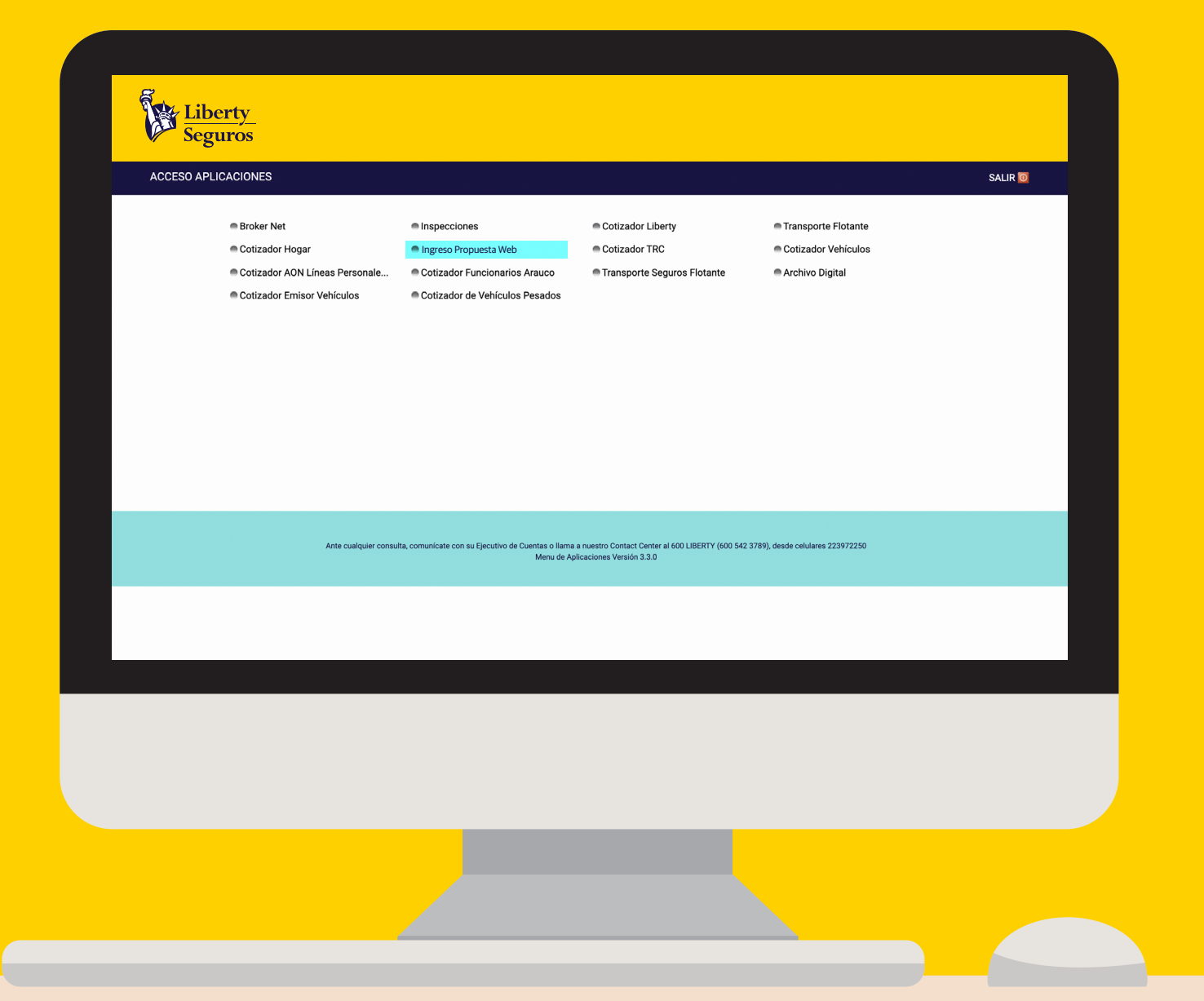

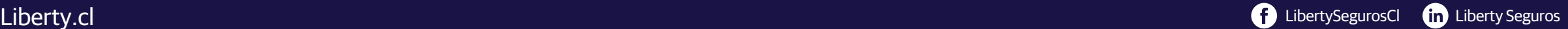

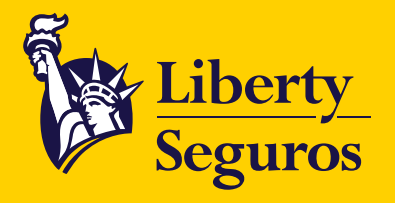

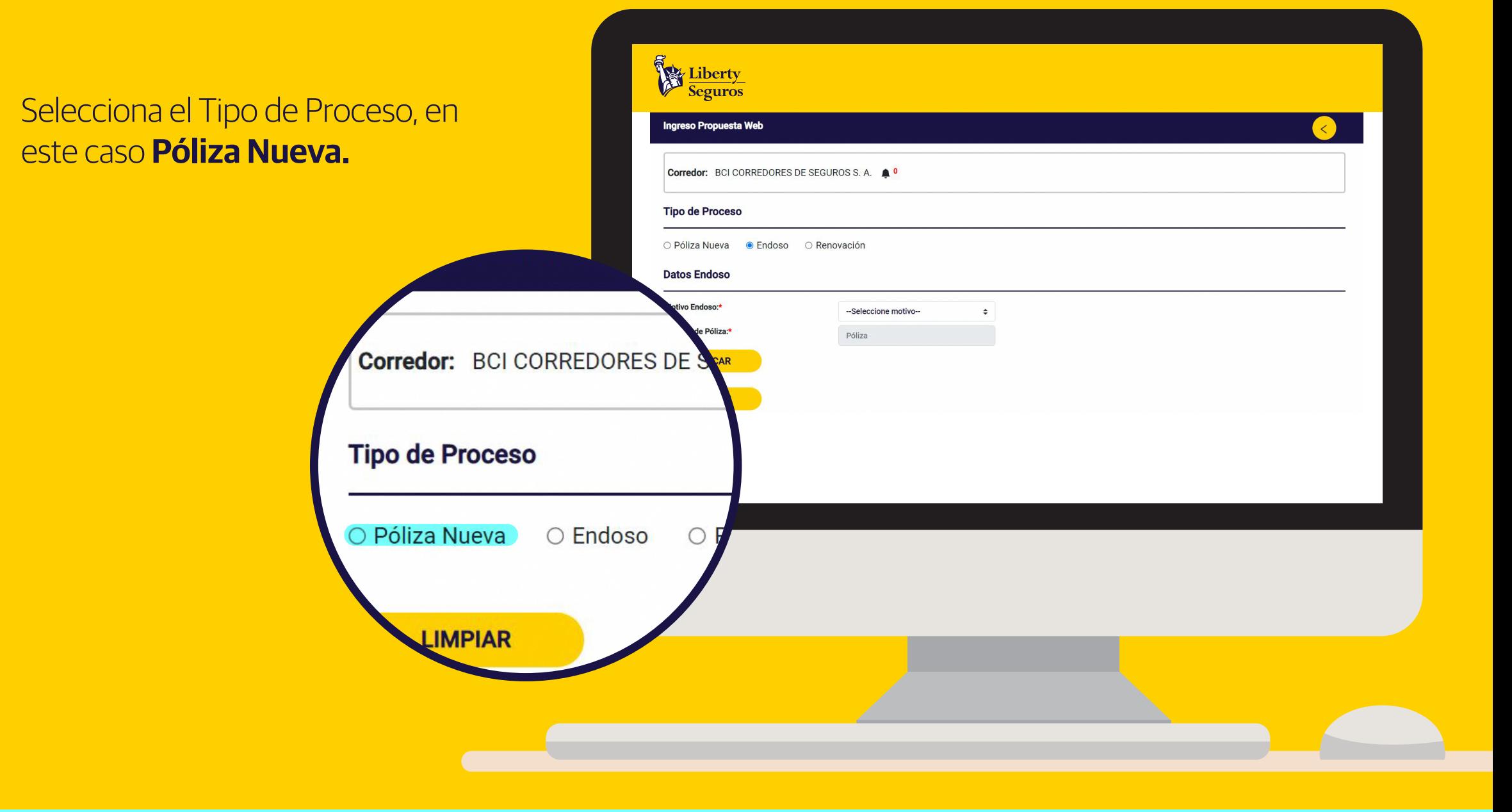

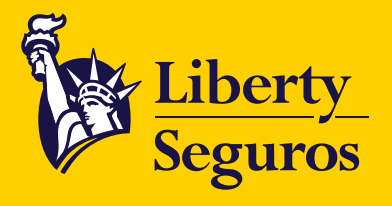

Aquí cuentas con una nueva función: **Autogenerar propuesta**, la cual te permite completar los campos sin necesidad de adjuntar la propuesta.

También se mantiene la función tradicional que permite completar los campos adjuntando archivos.

**Nota:** Los campos marcados con \* son obligatorios.

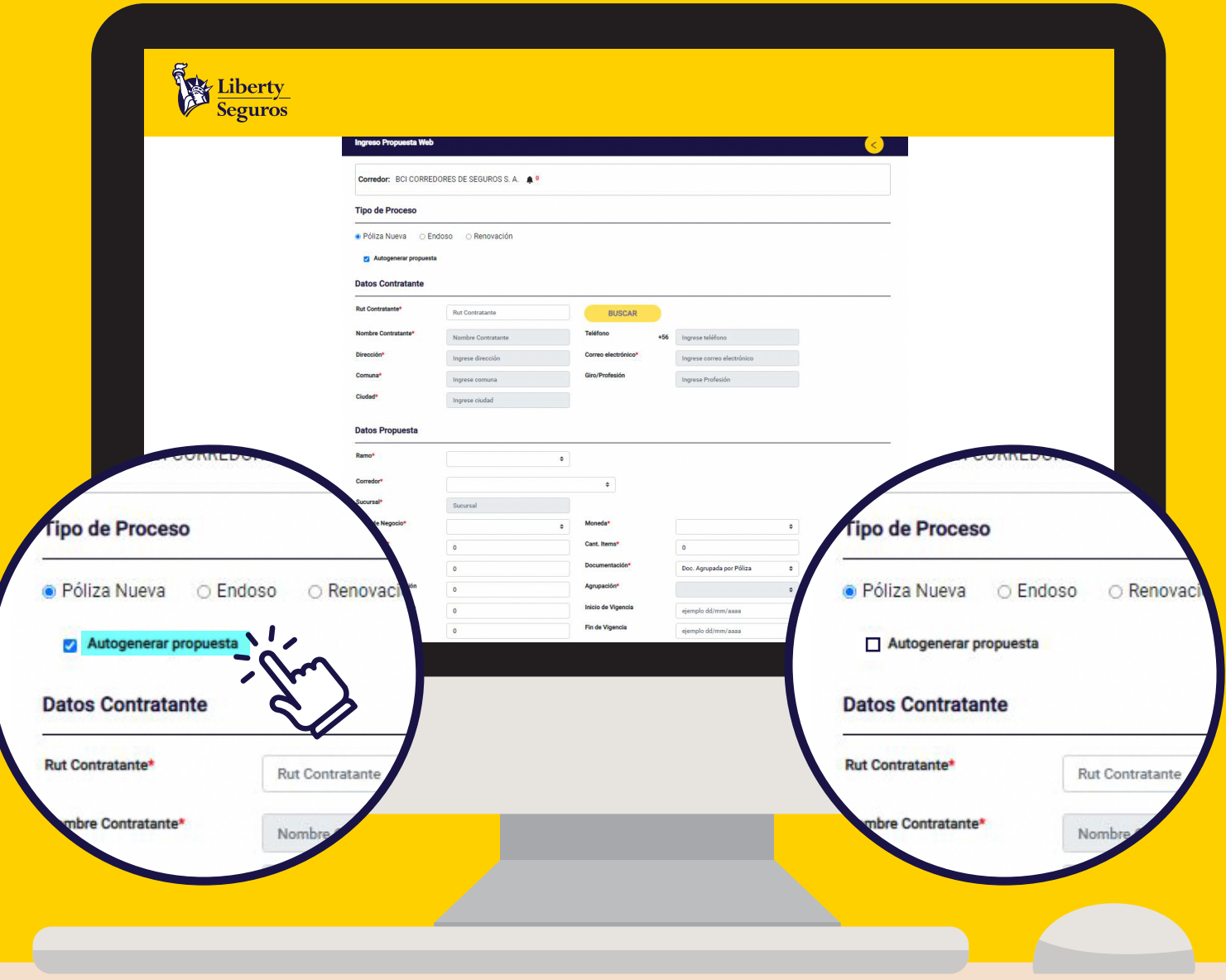

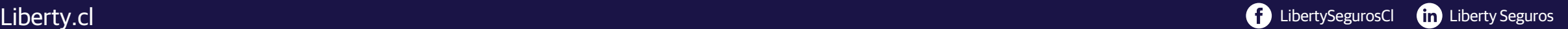

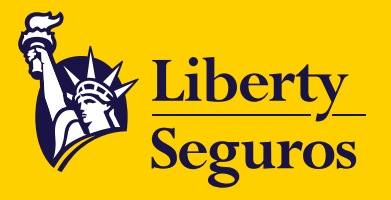

En la pestaña **Datos Contratante** debes digitar el RUT y hacer clic en buscar para encontrar el nombre del contratante. Si no aparece tendrás que completar la información solicitada.

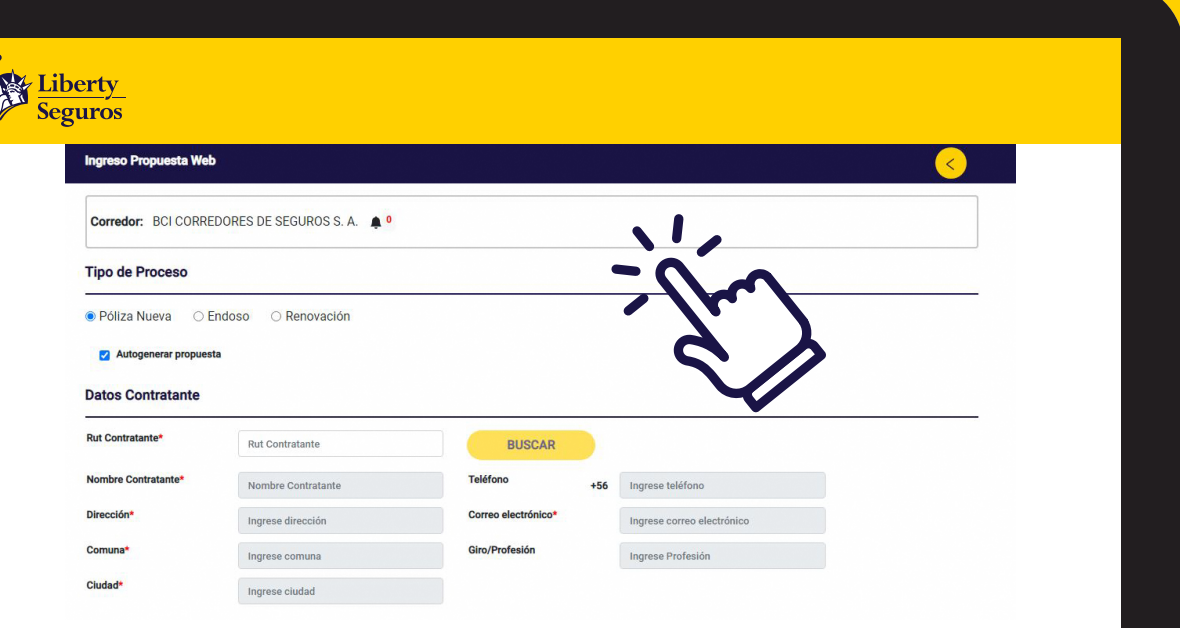

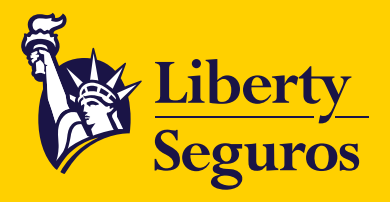

En la pestaña **Datos Propuesta** encontrarás los campos a rellenar:

- **Ramo:** Identifica el tipo de seguro que estás buscando en las alternativas que se desplegaron.
- **Corredor:** Se completa automáticamente.
- **Sucursal:** Corresponde a la Sucursal del Corredor donde se ingresará la propuesta.
- **Línea de Negocios:** Selecciona la línea de negocios en las alternativas que se despliegan.
- **Prima Neta:** Valor referencial de la póliza.
- **Prima Bruta:** Valor referencial de la póliza más IVA.
- **Número de Cotización:** Ingresar el número de cotización entregado por la Compañía.
- **Número de Propuesta:** Ingresa número identificador de propuesta.
- **Comisión:** Porcentaje de recaudación para el corredor.

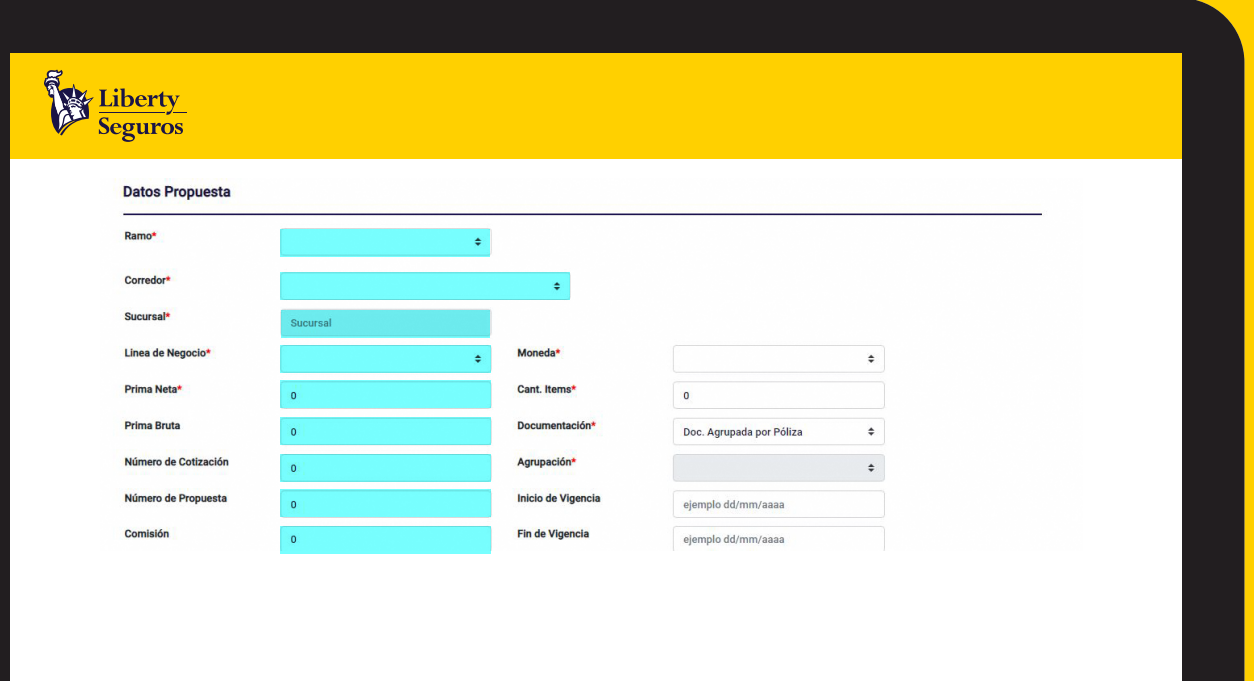

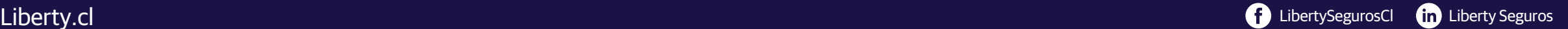

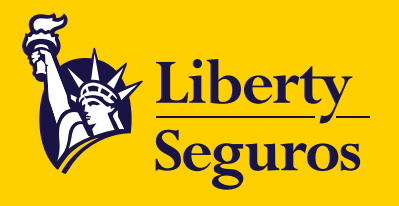

- **Moneda:** Selecciona la alternativa en la cual se emitirá la póliza.
- **Cantidad de ítems:** Ingresa el número correspondiente a la cantidad de riesgos asociada al movimiento que se está realizando.
- **Documentación:** Selecciona entre las alternativas la forma de pago elegida por el cliente.
- **Agrupación:** Selecciona una agrupación, si no existe deja la alternativa Sin agrupación.
- **Inicio Vigencia:** Desde cuando estará activa la póliza.
- **Fin Vigencia:** Hasta cuando estará activa la póliza.

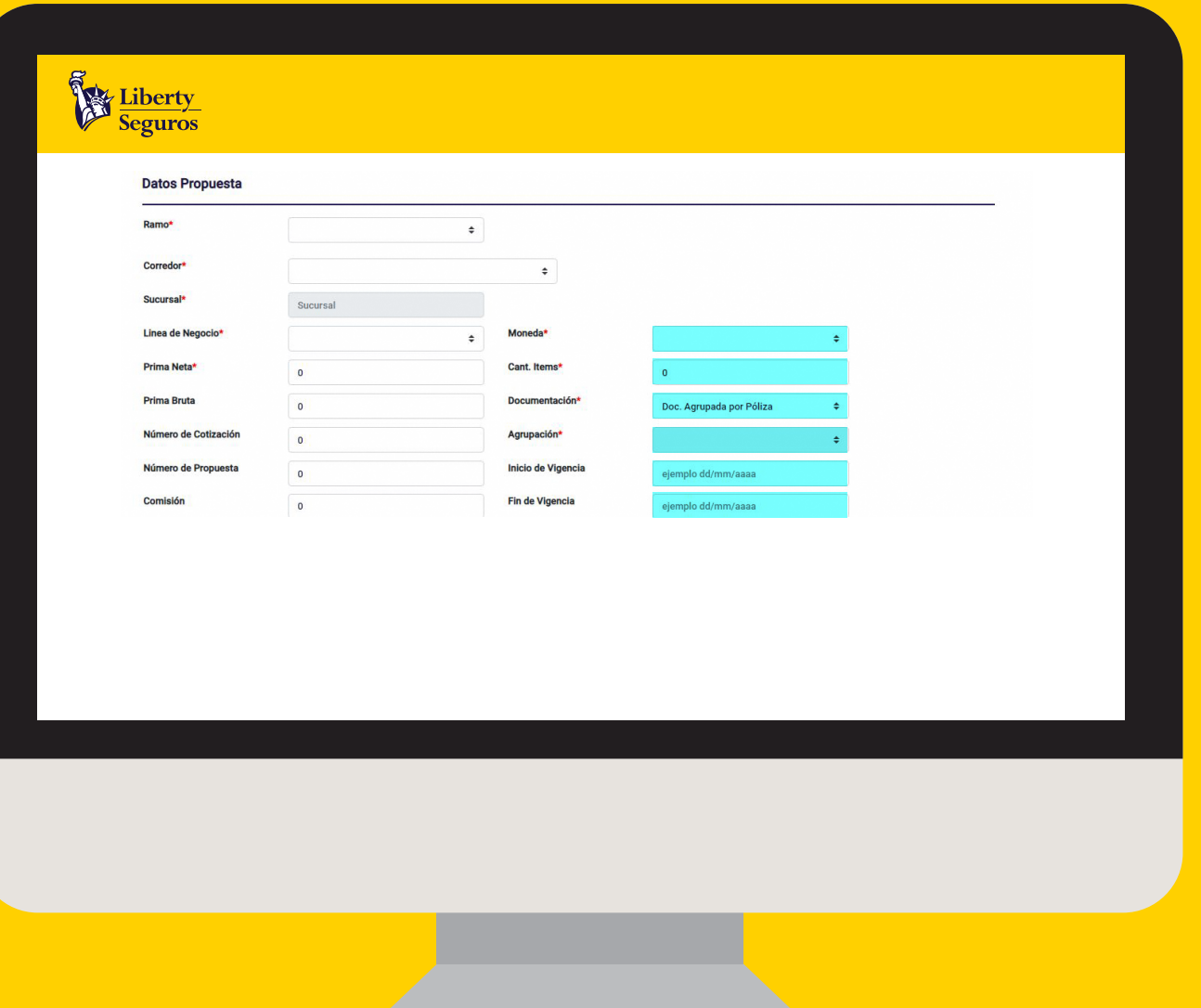

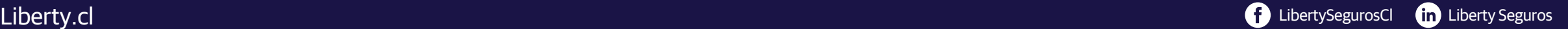

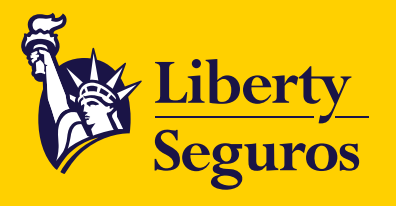

Una vez completados los campos de **Datos de Contratante** y **Datos Propuesta,** se desplegará la sección **Datos Asegurado** en la que tendrás la opción de que se autocomplete la información si el contratante es el mismo asegurado.

Según la **selección del ramo,** se van a desplegar las siguientes secciones a completar.

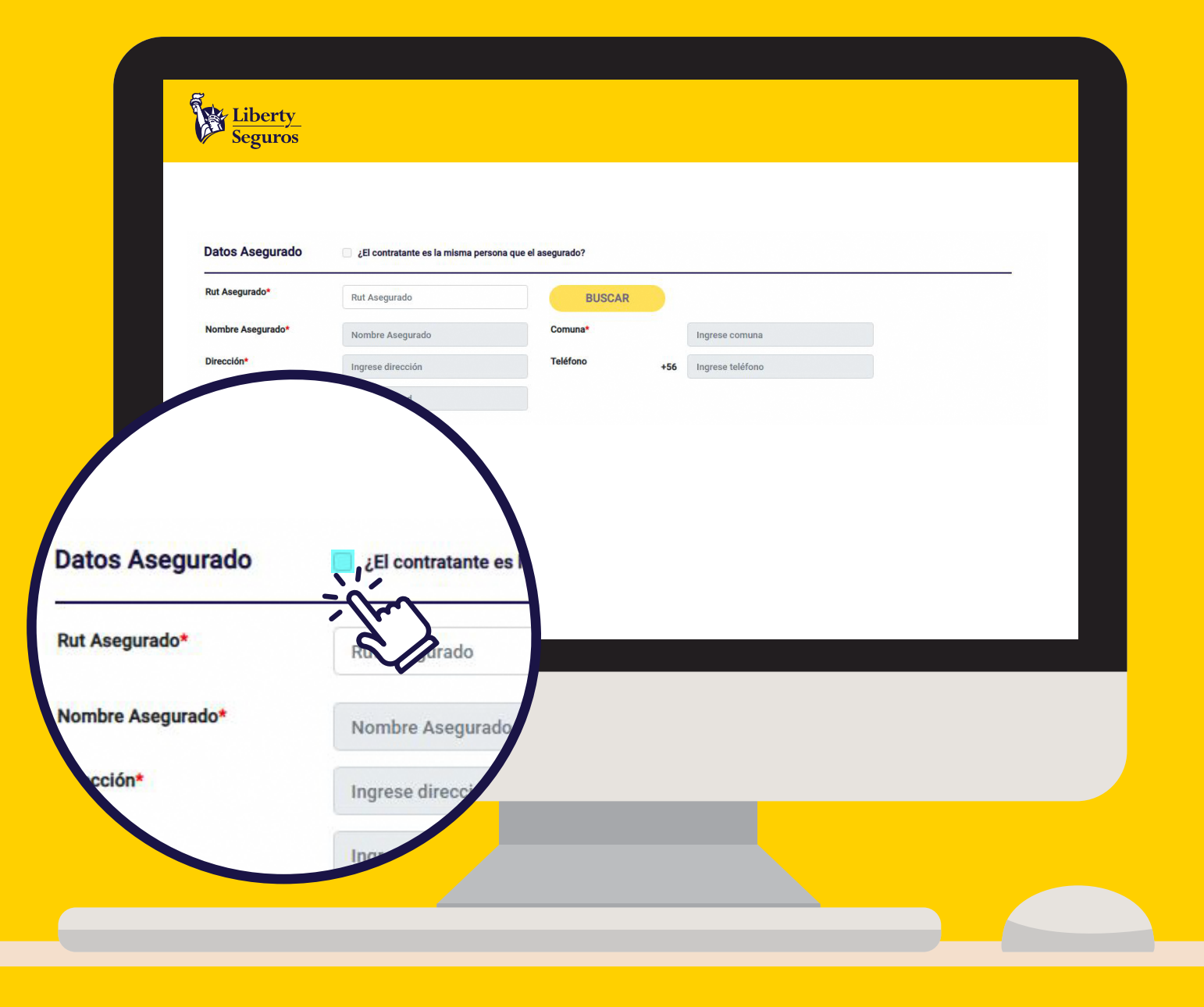

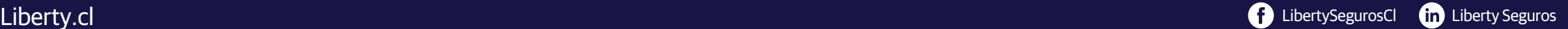

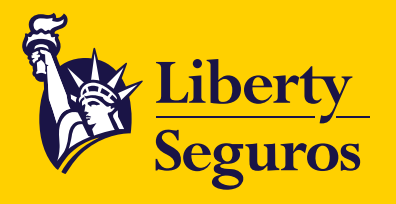

#### **Vehículos:** Descripción de la materia asegurada y Selección del plan.

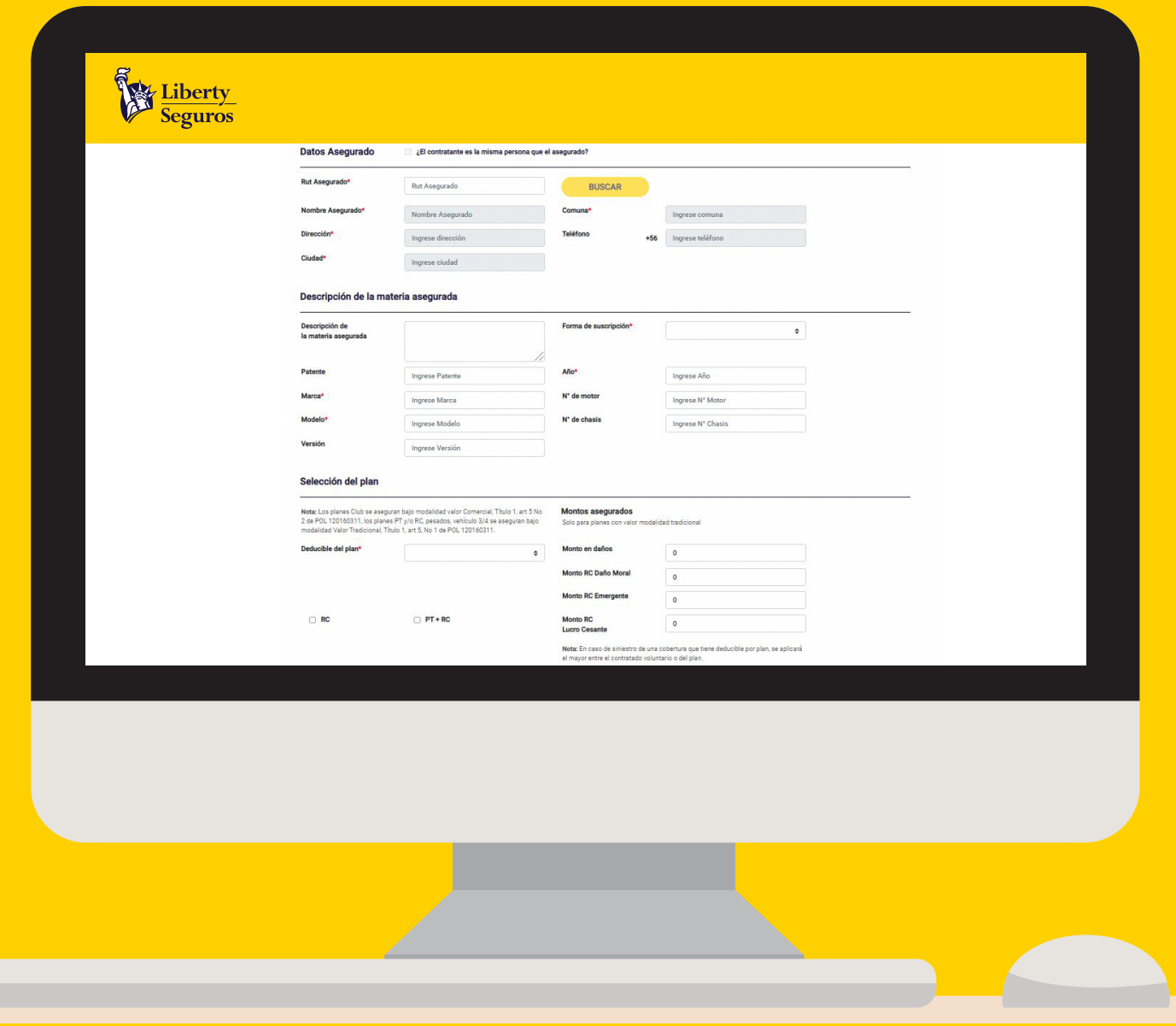

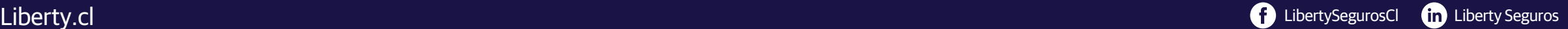

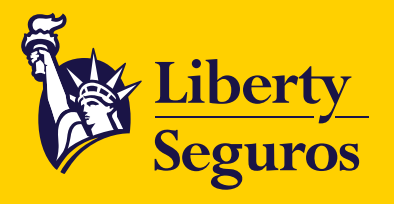

#### **Ramos varios:** Descripción de la materia asegurada.

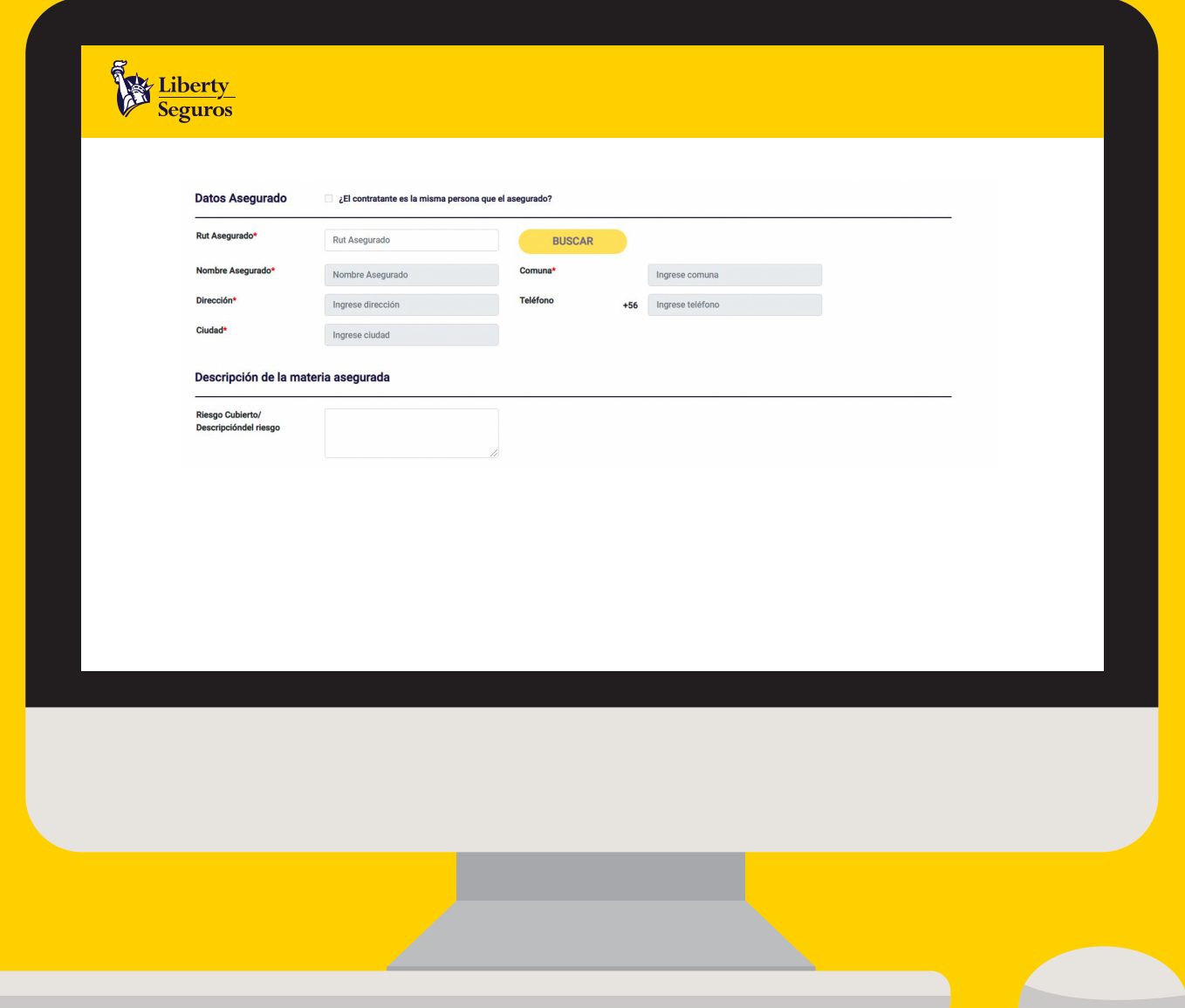

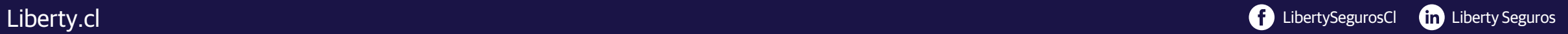

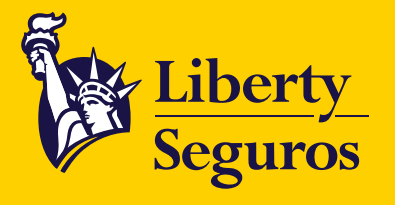

## **Sección Convenio de pago**

Contarás con la siguientes opciones:

- PAC/PAT
- Aviso vencimiento
- Cuponera
- Pago Contado

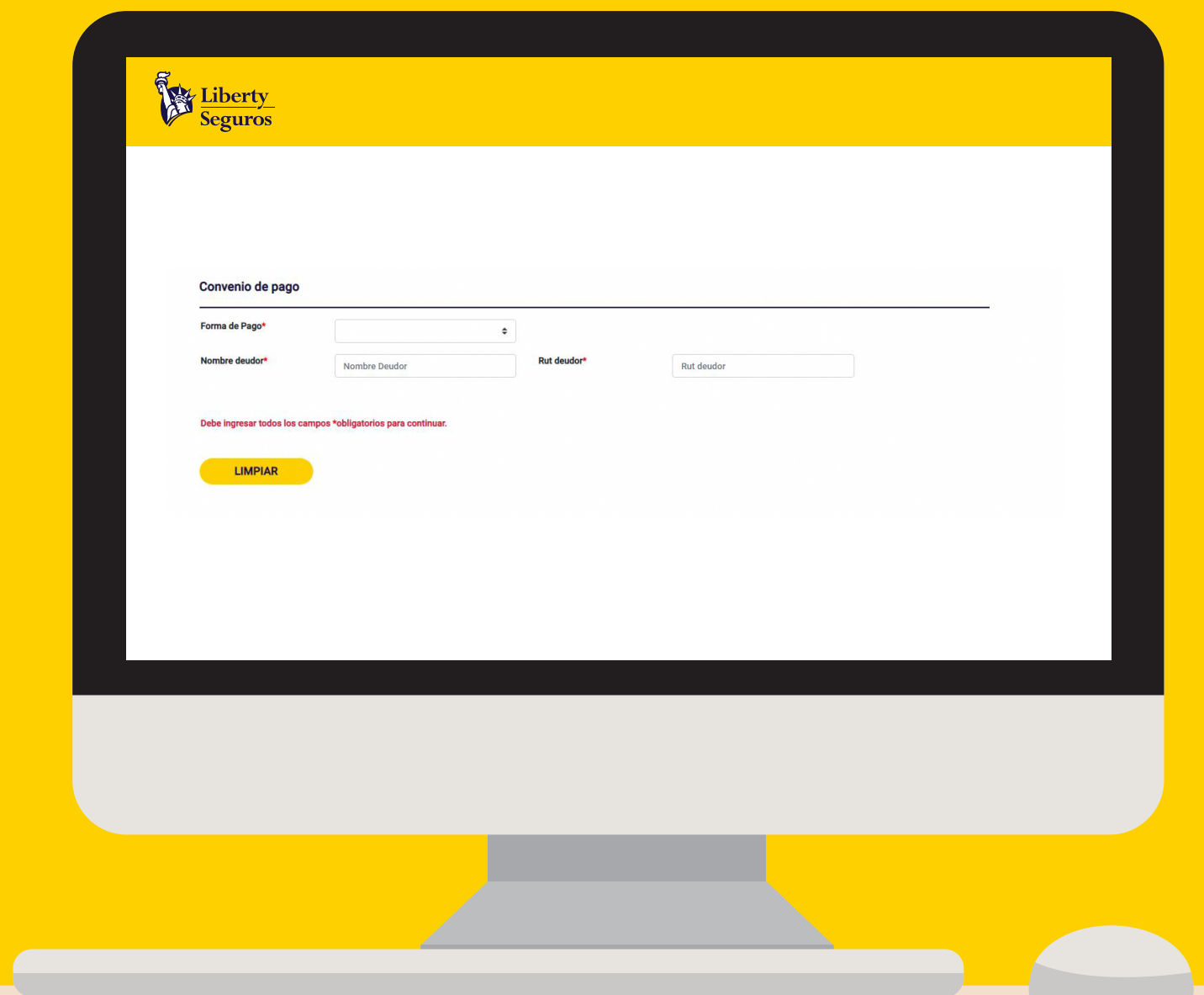

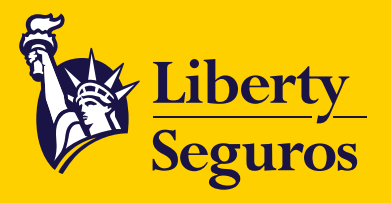

#### Para la **Carga de Archivos** cuentas con estas dos opciones:

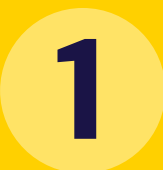

El primer método es **arrastrar 1 los archivos hacia la web.**

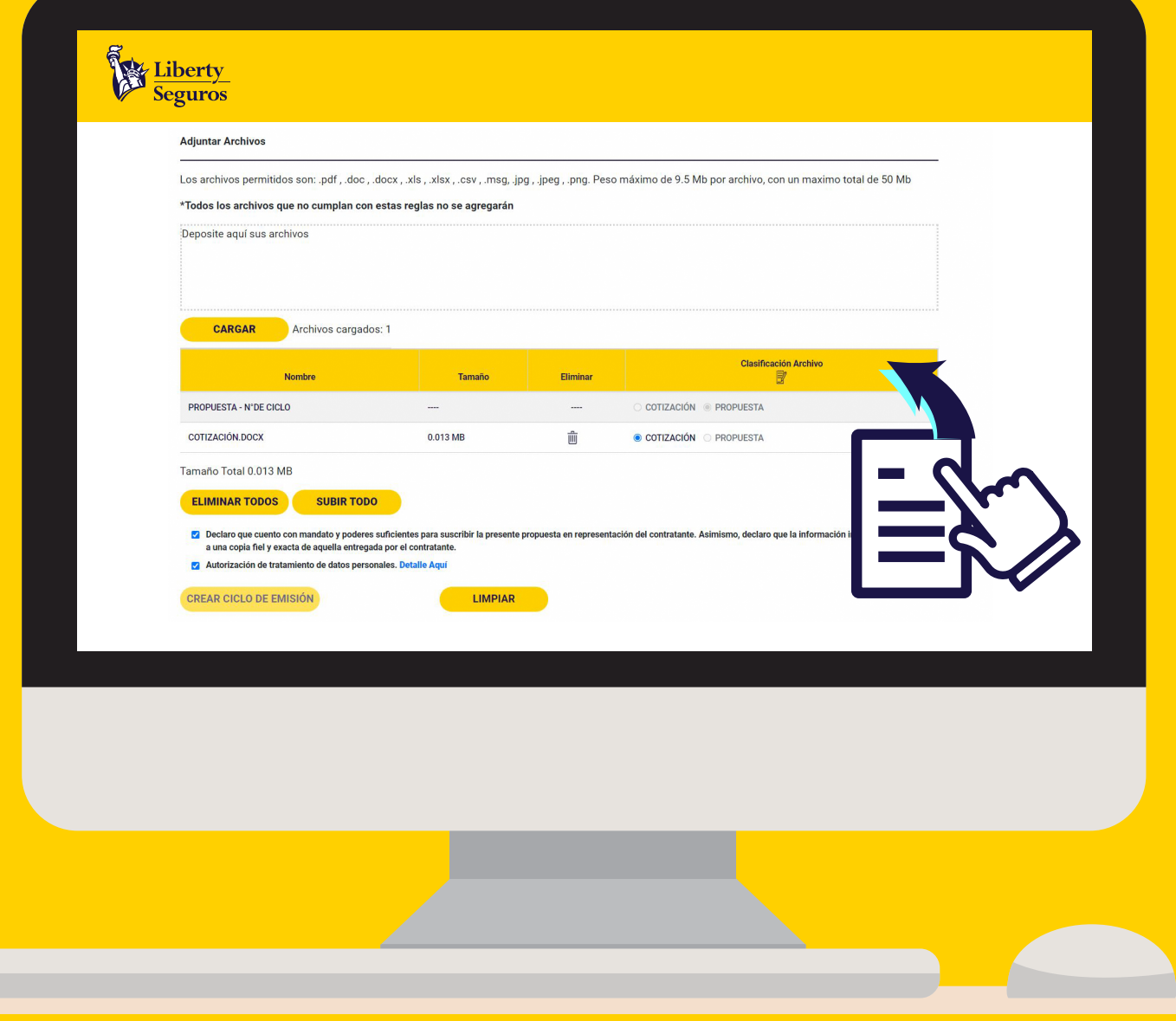

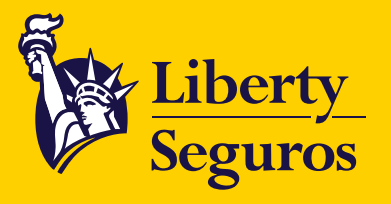

**2**

El segundo método es haciendo clic en el botón **CARGAR.** Luego se abrirá una ventana emergente en la que deberás buscar y **seleccionar el archivo,** una vez seleccionado haz clic en **Abrir.**

**Nota:** Recuerda adjuntar cotización de respaldo. Otros archivos, como correos electrónicos, son opcionales.

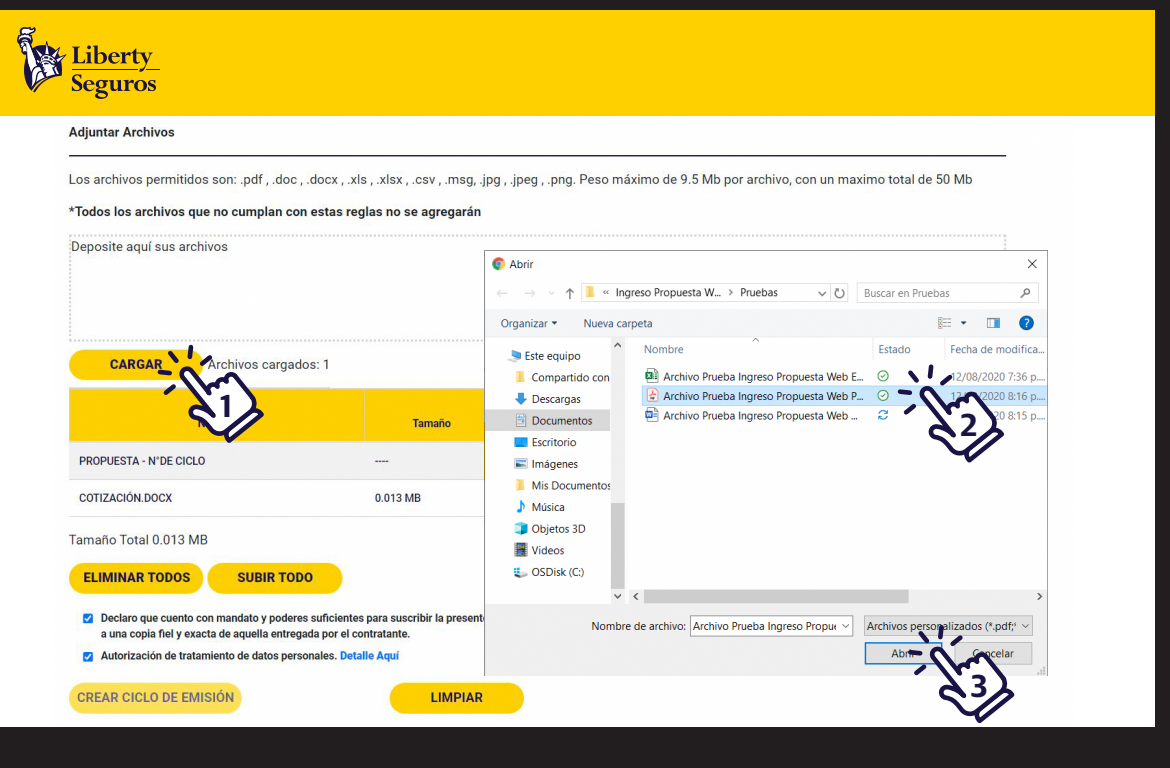

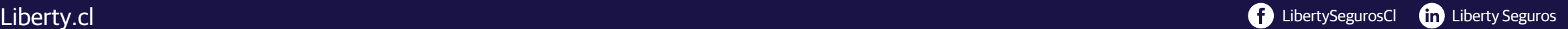

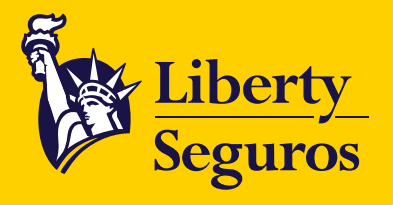

Cuando tengas todos los archivos cargados podrás visualizarlos, **administrarlos, eliminarlos y/o subirlos.**

Si **cargas archivos,** solo podrás clasificar la cotización. Los demás archivos no tendrán clasificación.

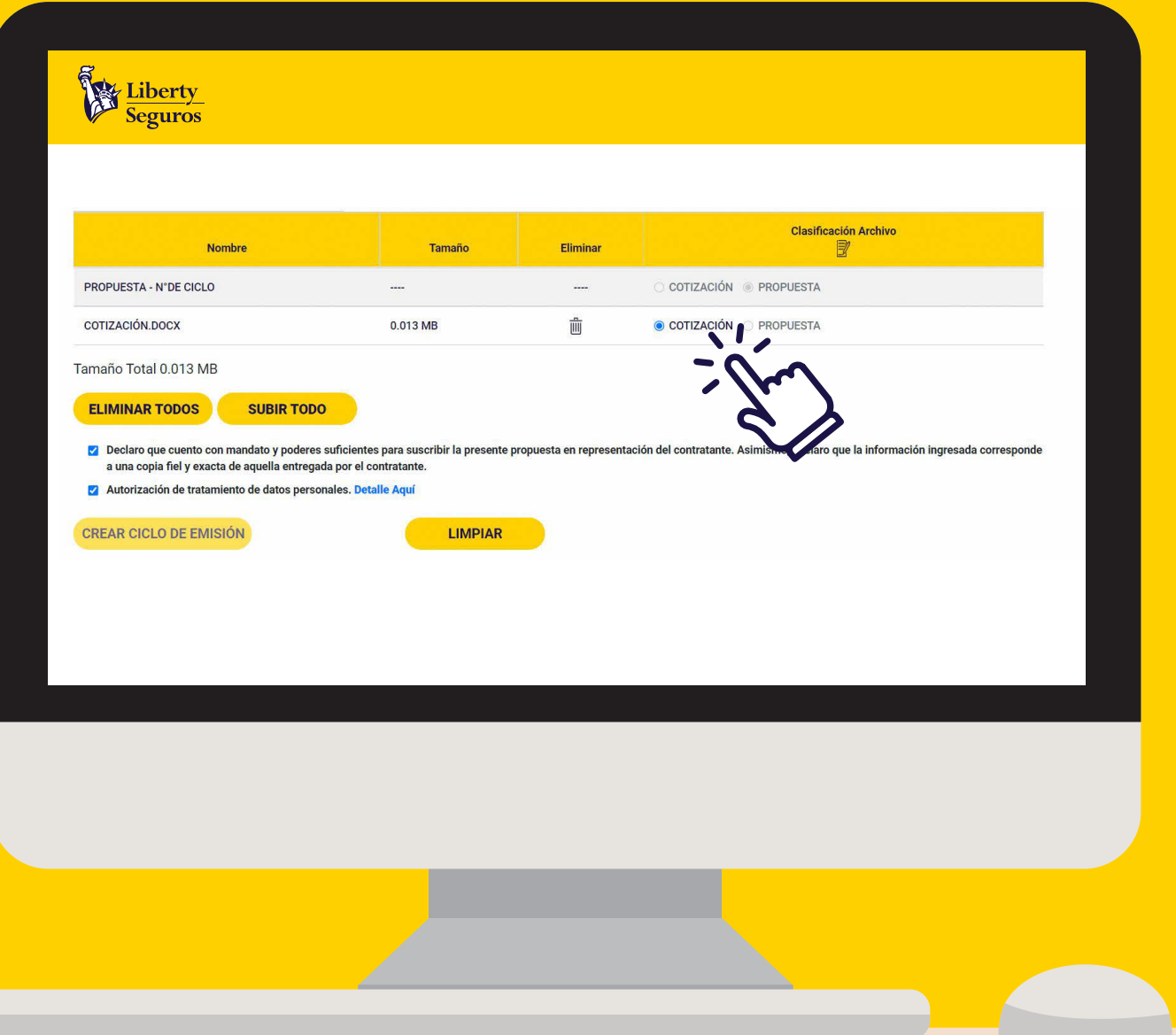

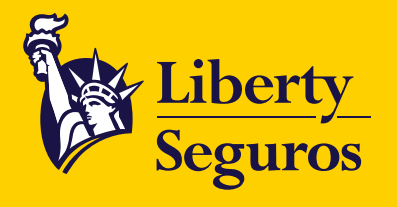

Cuando tengas los archivos que deseas cargar, presiona **SUBIR TODO.**

No olvides **autorizar los mandatos legales** para que se habilite el botón Crear ciclo de emisión.

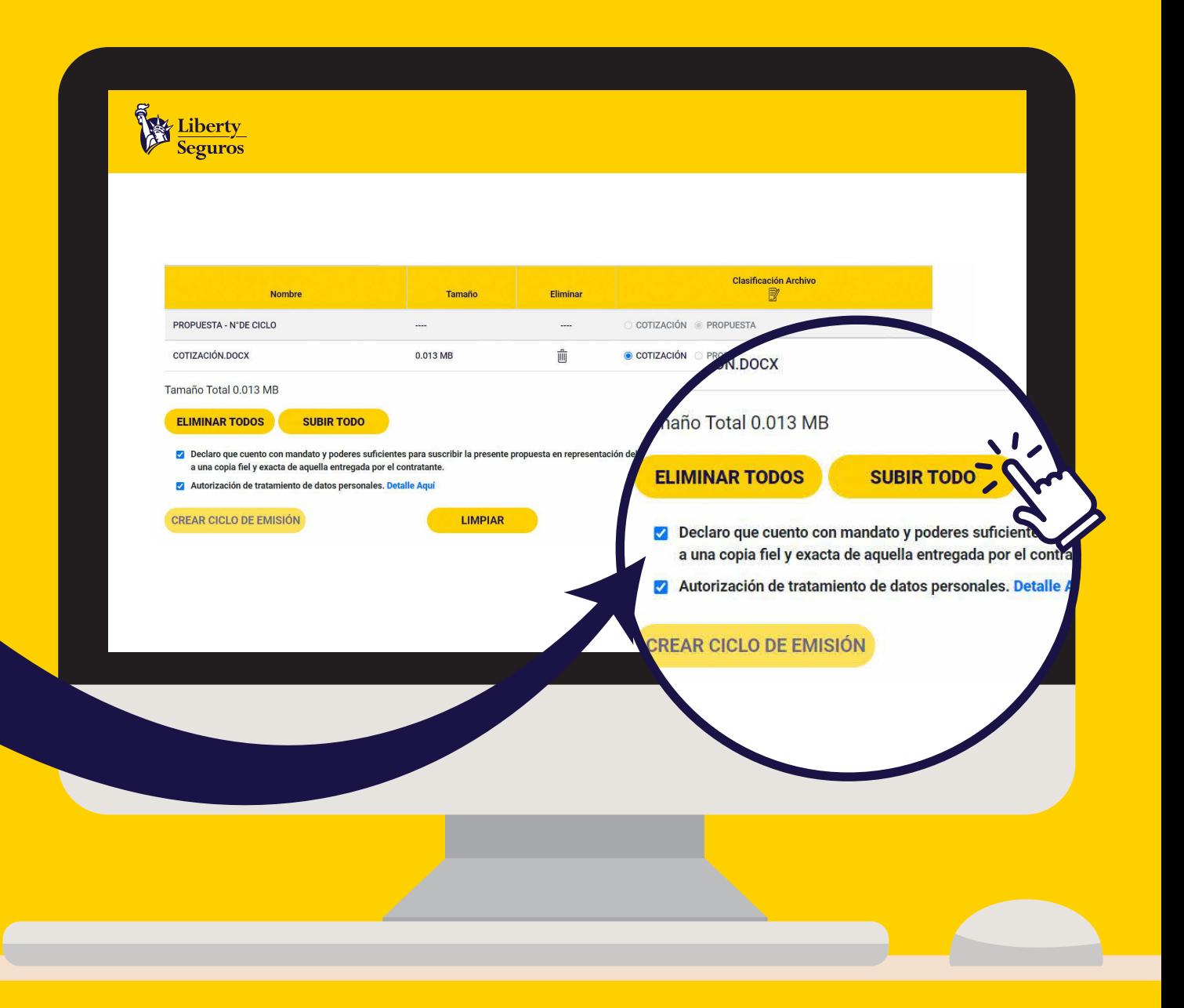

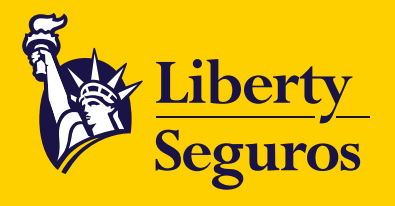

Una vez hayas pulsado **CREAR CICLO DE EMISIÓN,**  se genera un PDF con el número de ciclo, información del cliente y del corredor. Después observarán el siguiente mensaje de confirmación:

> Terminaste satisfactoriamente el **proceso de Póliza Nueva.**

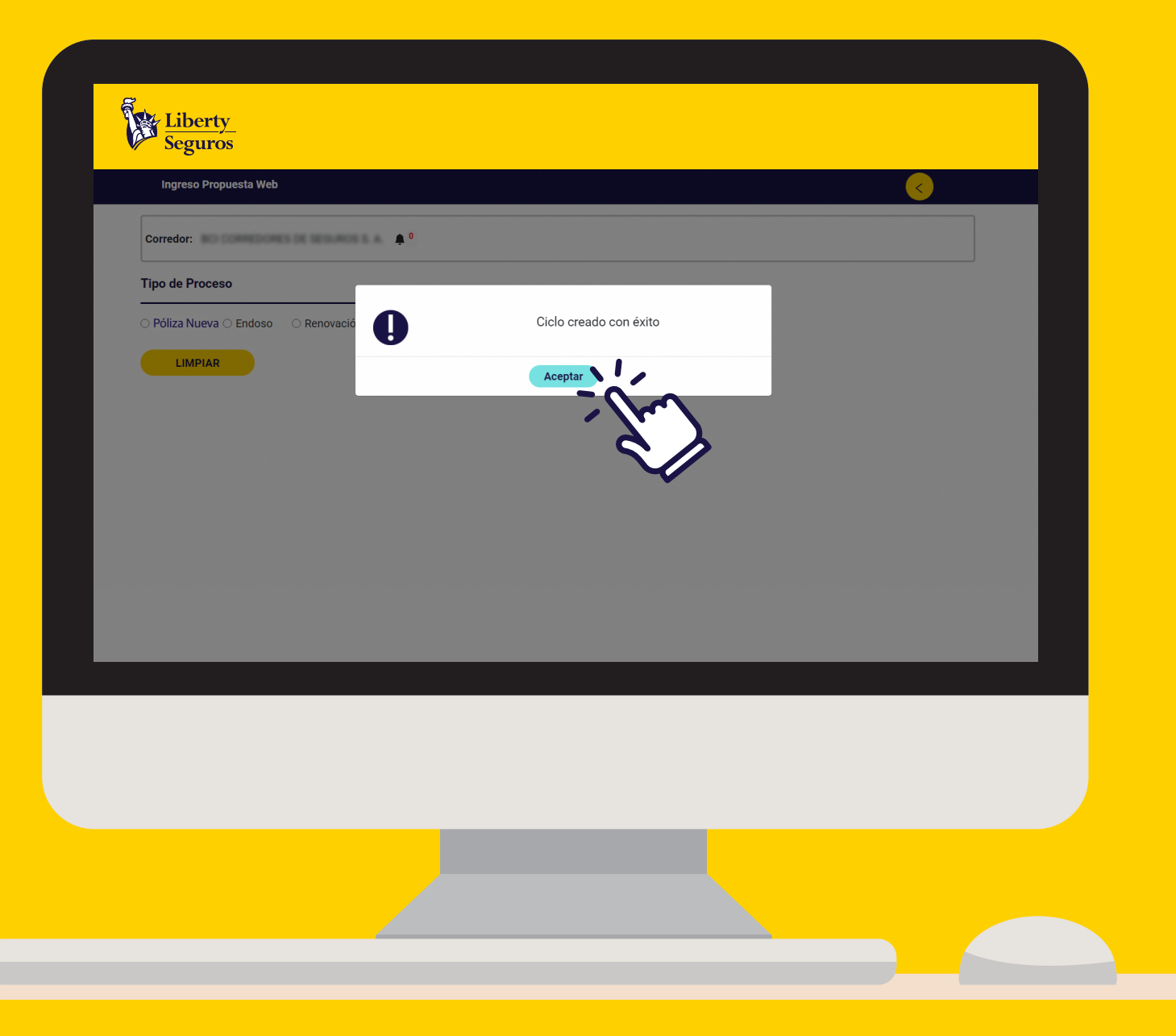

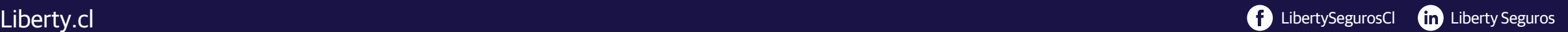

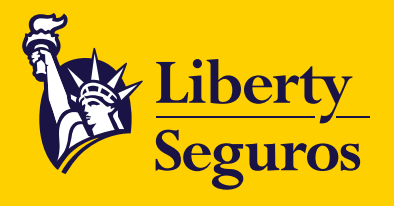

#### Una vez creado el ciclo de emisión, se descargará automáticamente el **Formulario de Ingreso,** donde aparece el numero de ciclo para hacer seguimiento a la solicitud.

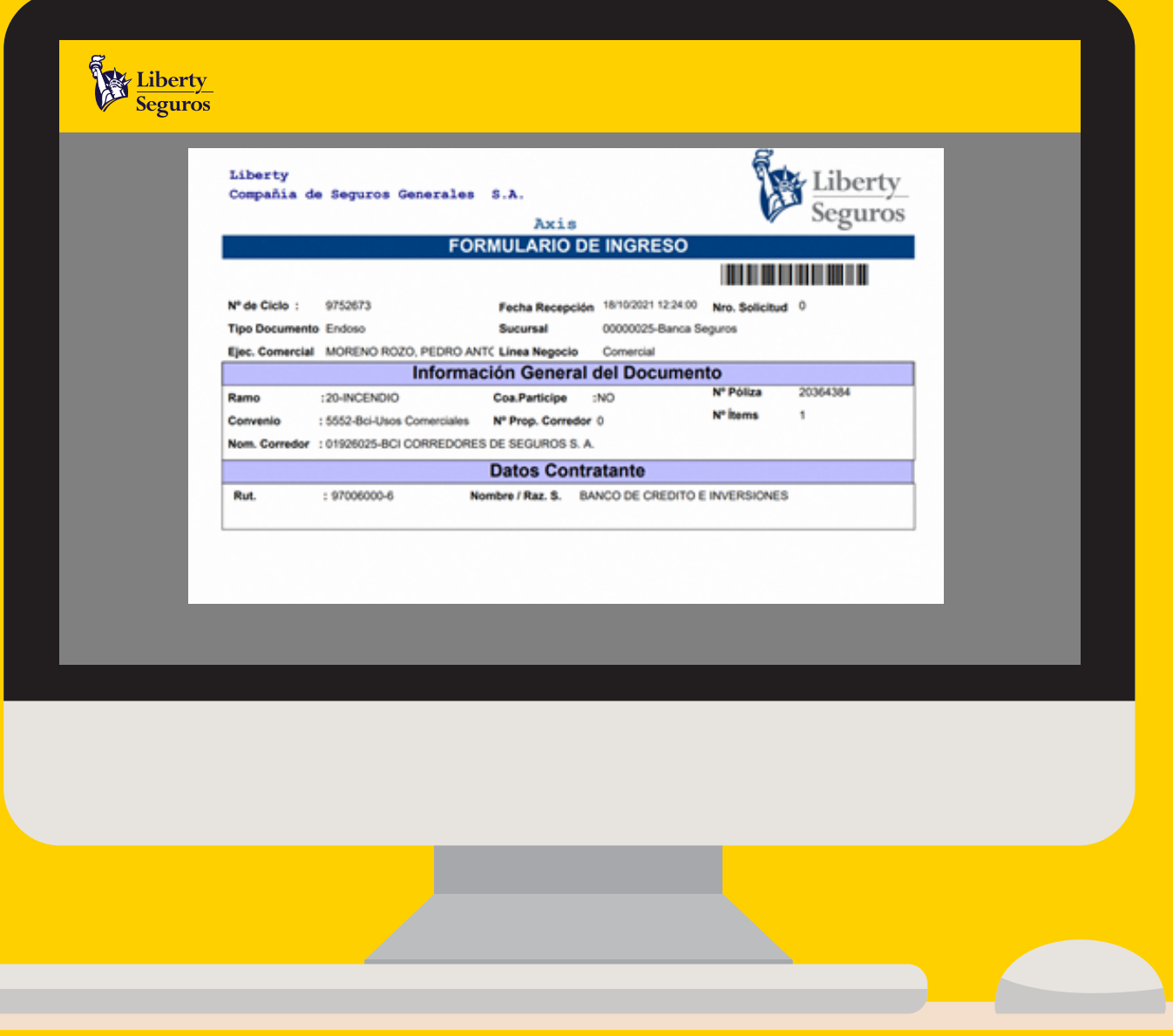

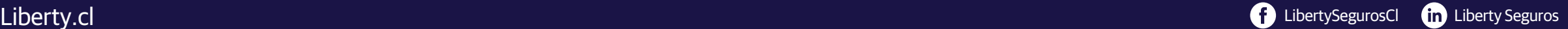

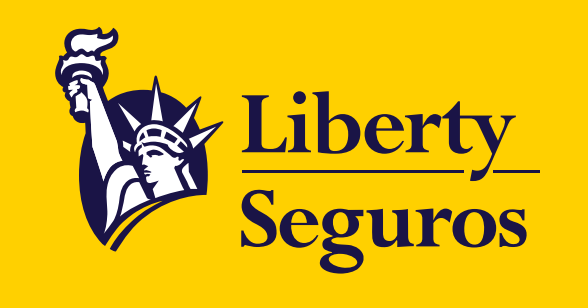

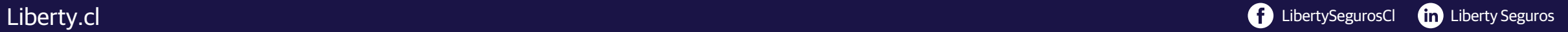